# 保育運営支援システム 年次更新

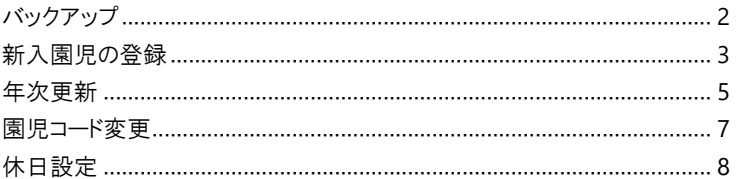

<span id="page-1-0"></span>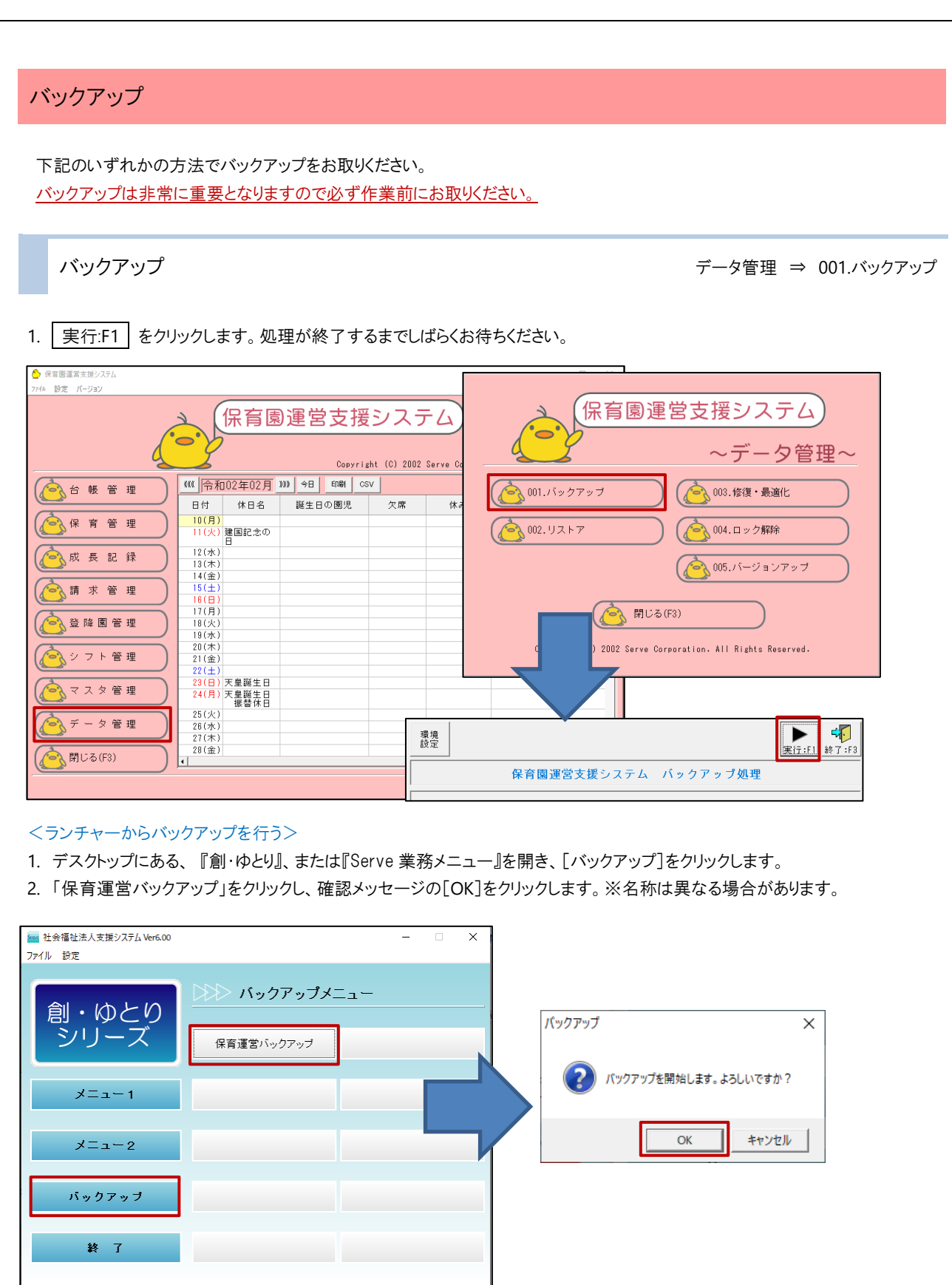

バックアップを行うシステムを必ず閉じてください。

<span id="page-2-0"></span>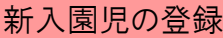

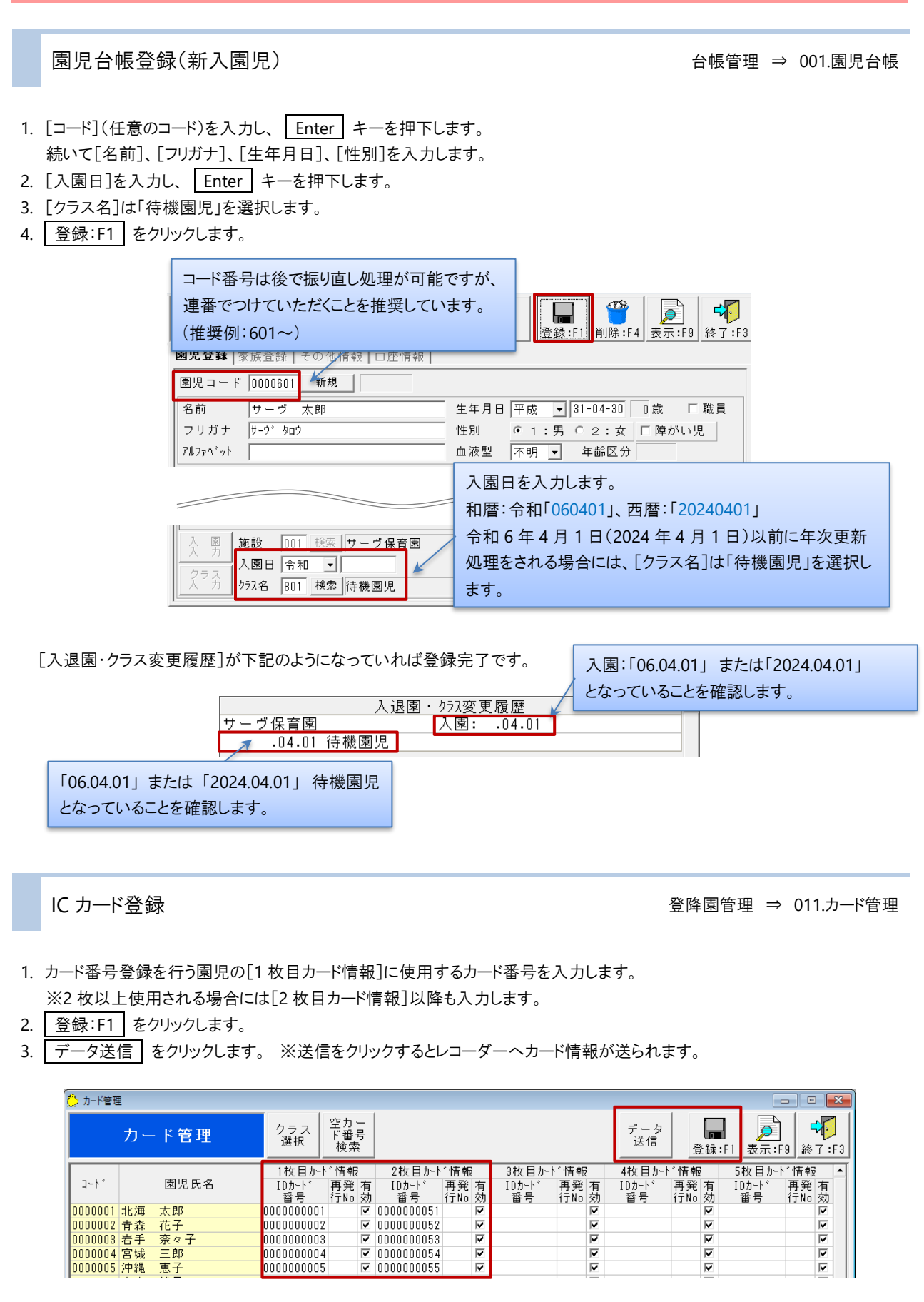

 $\bigodot$ 

## 注意 カードの有効登録について

カード管理画面には[摘要日]がございませんので、登録をした時点からカードは有効になります。

- 1. 電気錠と連動してご使用されている場合、登録・送信処理をした時点から電気錠の開錠が可能になります。 カード番号登録のみ事前にされたい場合には、カード番号入力後、「有効」のチェックを外してご登録ください。
- 2. 3 月で卒園となる園児のカードを新入園児が使用される場合、卒園児の打刻データ受信を全て完了されてから 登録変更を行ってください。

<span id="page-4-0"></span>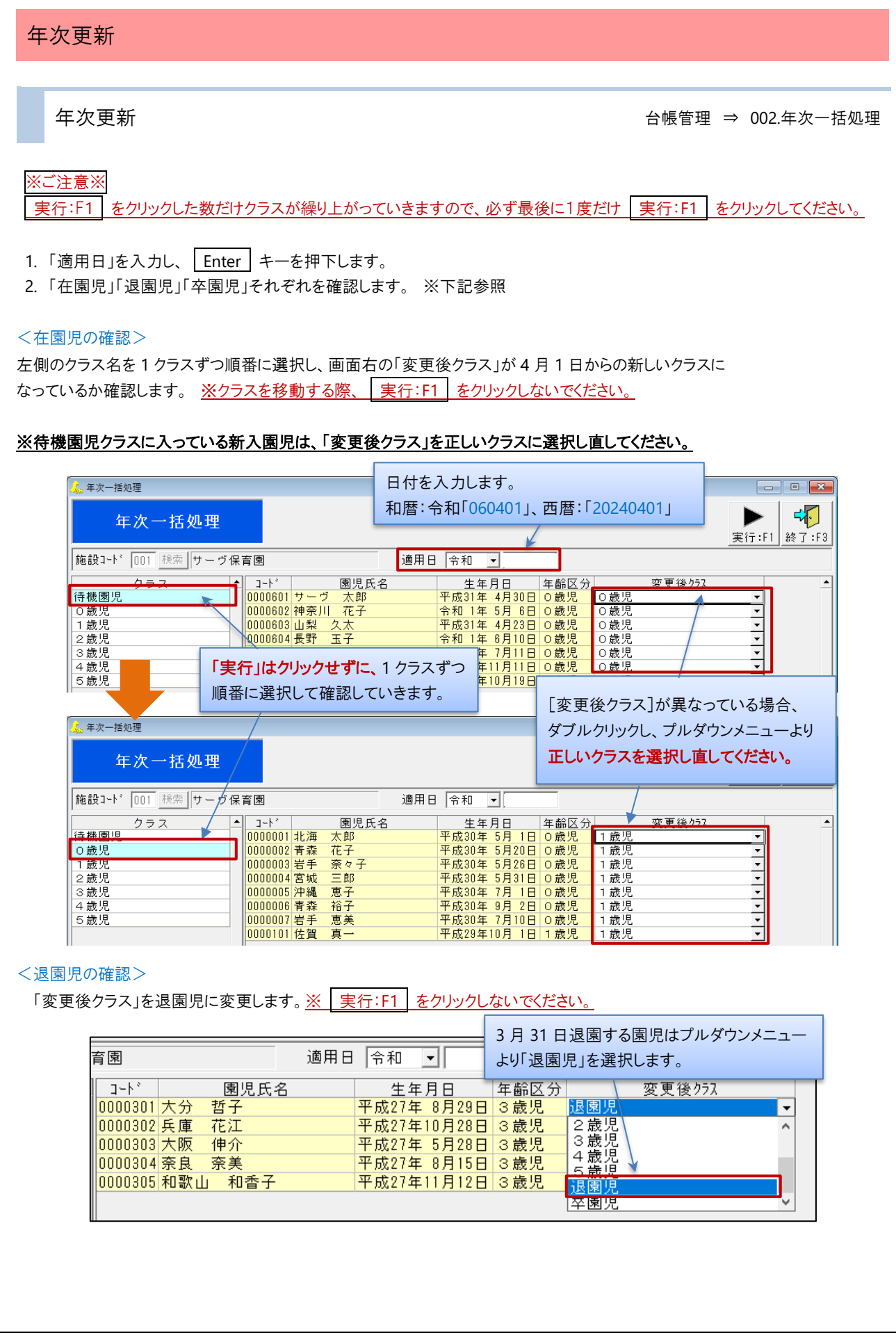

## <卒園児の確認>

5 歳児クラスの児童には自動で「卒園児」クラスが設定されますので、ご確認ください。 ※[変更コード](上 4 桁)は卒園した年度で登録されます。

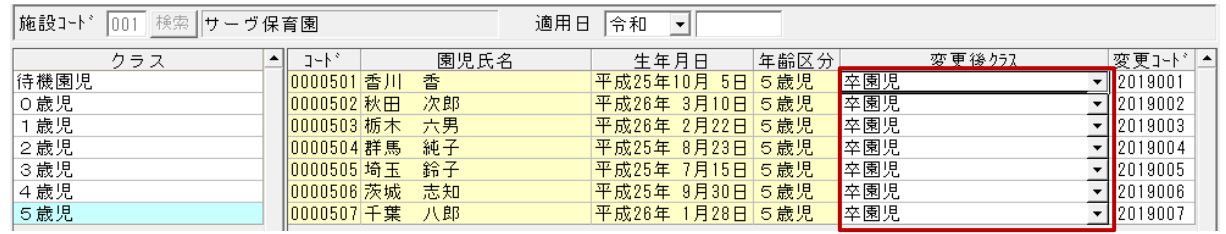

3. すべての確認が完了後、最後に1度だけ | 実行:F1 | をクリックします。

年次更新後の確認 → ついて → ついて → ついて → ついの → 台帳管理 ⇒ 001.園児台帳

1. [入退園・クラス変更履歴]に履歴が追加されていることを確認します。

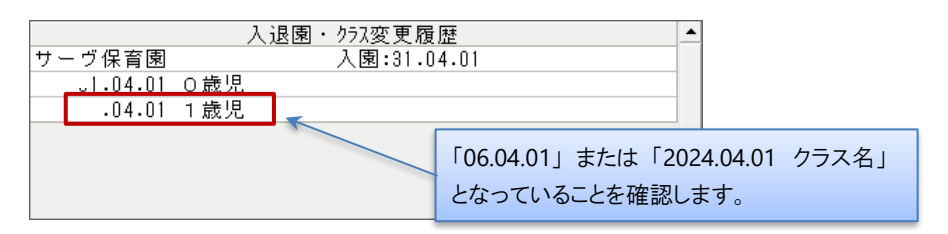

<span id="page-6-0"></span>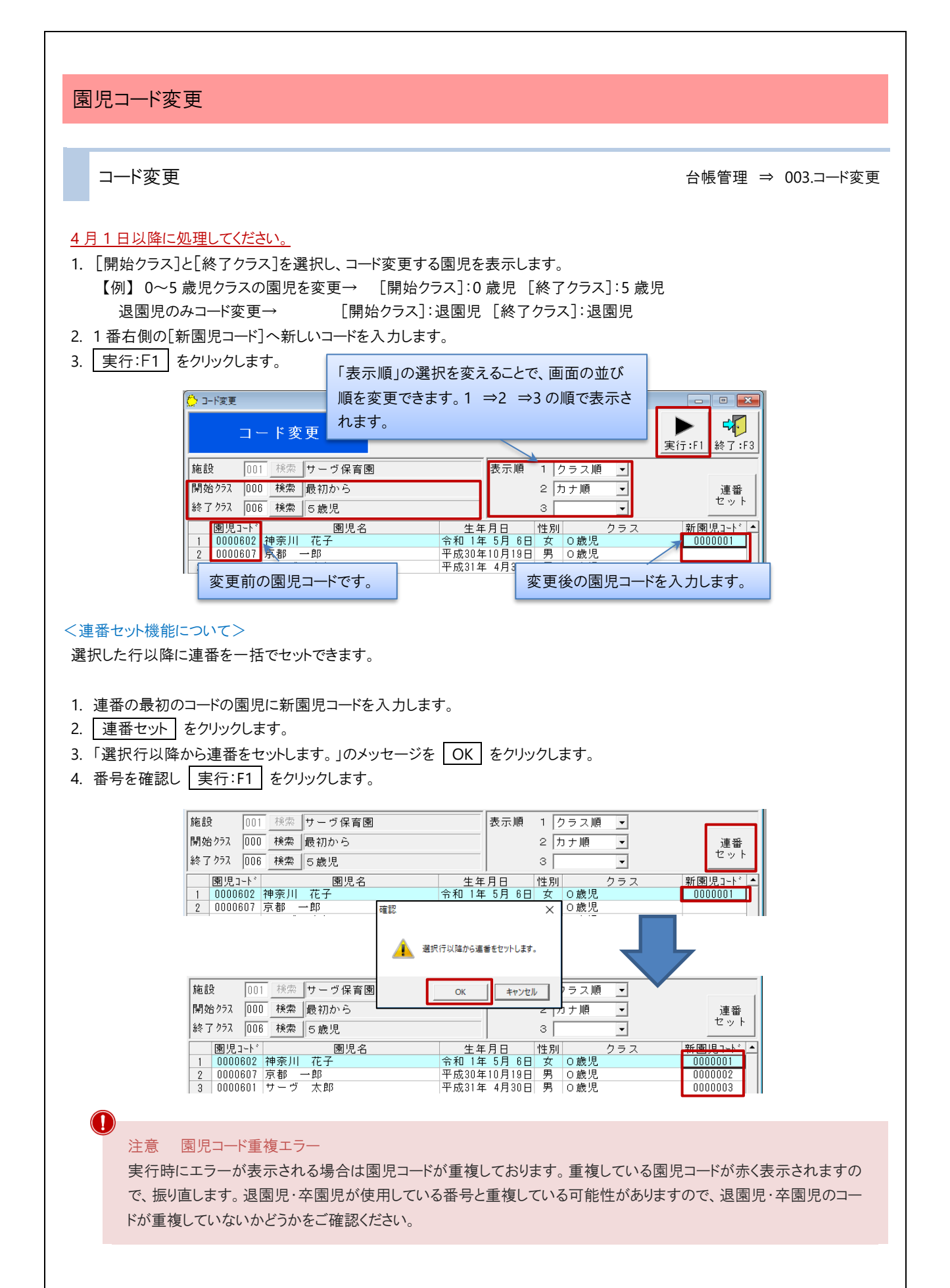

<span id="page-7-0"></span>休日設定

### 休日設定 → ついり → ついり → ついり → マスタ管理 ⇒ 003.施設マスタ ⇒休日設定

年間の休日を設定します。毎年日付が異なる祝祭日(「春分の日」「秋分の日」)のほか、年末年始、園の休日は毎年設定が必 要です。

- 1. [施設名]をクリックします。
- 2. 『施設マスタ』画面上部の | 休日設定 | をクリックします。

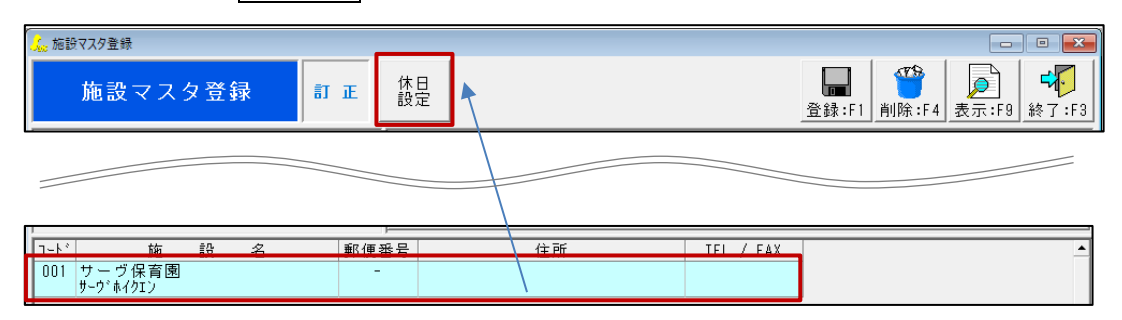

- 3. [処理年度]を入力し、 Enter キーを押下します。
- 4. 祝祭日、園の休日にしたい日をクリックし、「祝祭日」 または 「特別休」を選択します。
- 5. [登録名]に任意の名称を入力します。
- 6. 登録:F1 をクリックします。

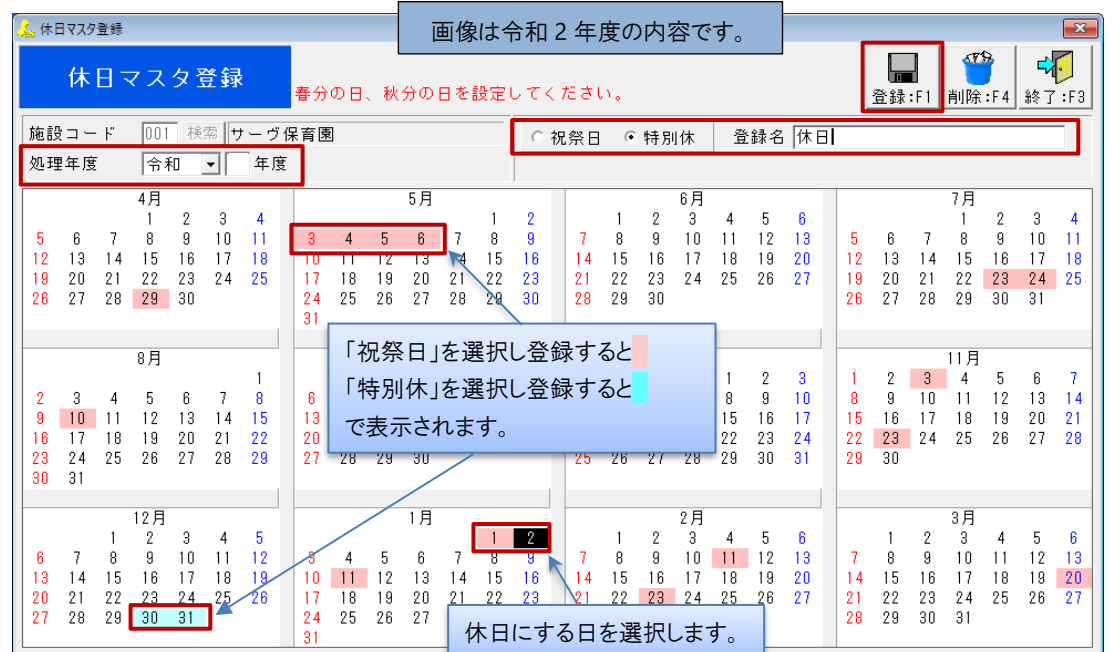

補足 複数日付の登録について

連続した日を指定する場合は、対象日をマウスでドラッグします。

中日をはさみ複数日の選択する場合は、 Ctrl キーを押下しながら対象日をそれぞれクリックします。